## Google ぐ ー ぐ る Meet み ー と の使 つか い方 かた

Meet み ー と に入り はい る

- くらするーむ あ い こ ん く り っ く がめんした くろ  $\mathbf{R}$ 1. 画面下 の黒 いところにあるClassroom のアイコン をクリック  $\circ$
- 2. 「Meet み ー と のリンク」 り ん く 」をクリック く り っ く  $\circ$
- 3. 「今すぐ参) 加\_ か 」をクリック く り っ く  $\circ$

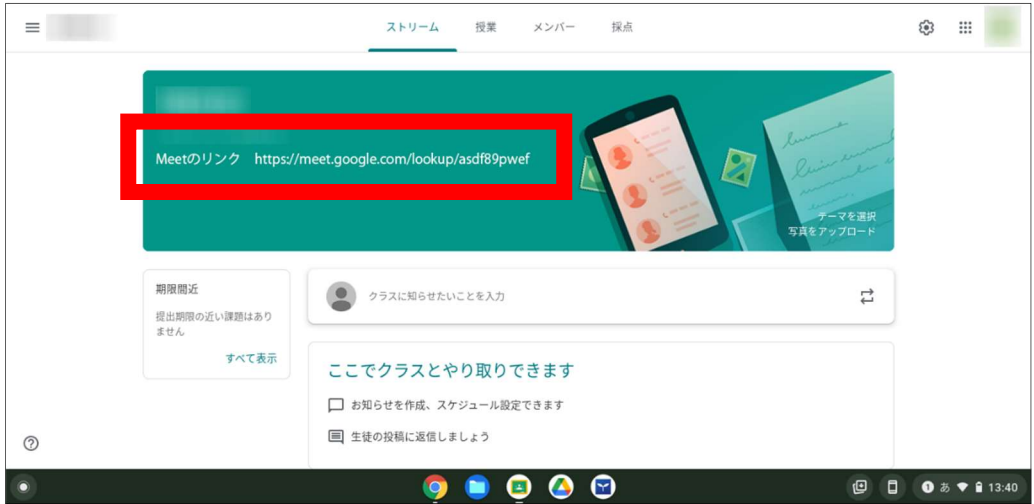

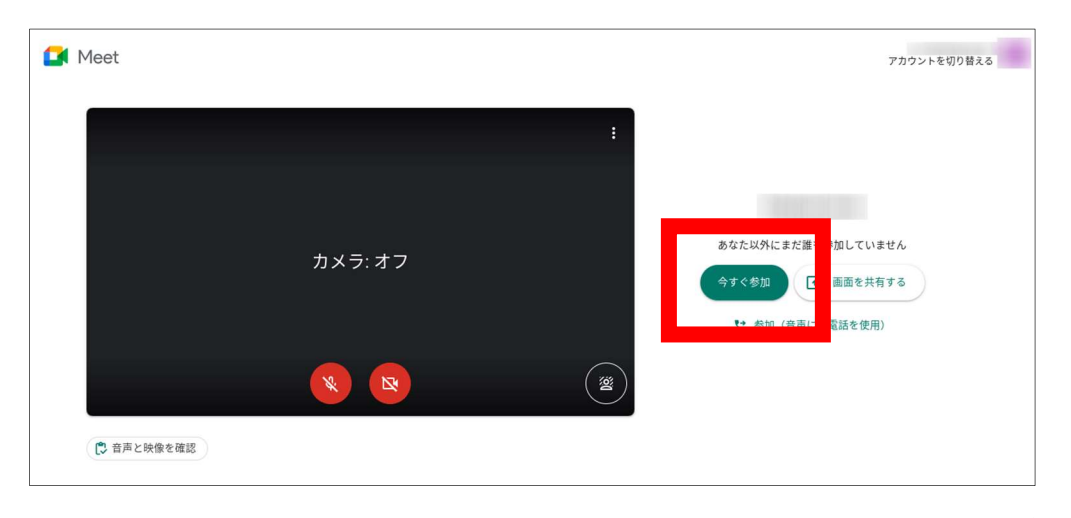

## Meet の画面 み ー と がめん

## ぅぇ した<br>上 と 下 どちらかの、自分 のものと 同 じ画面 の 説 明 を見てください。

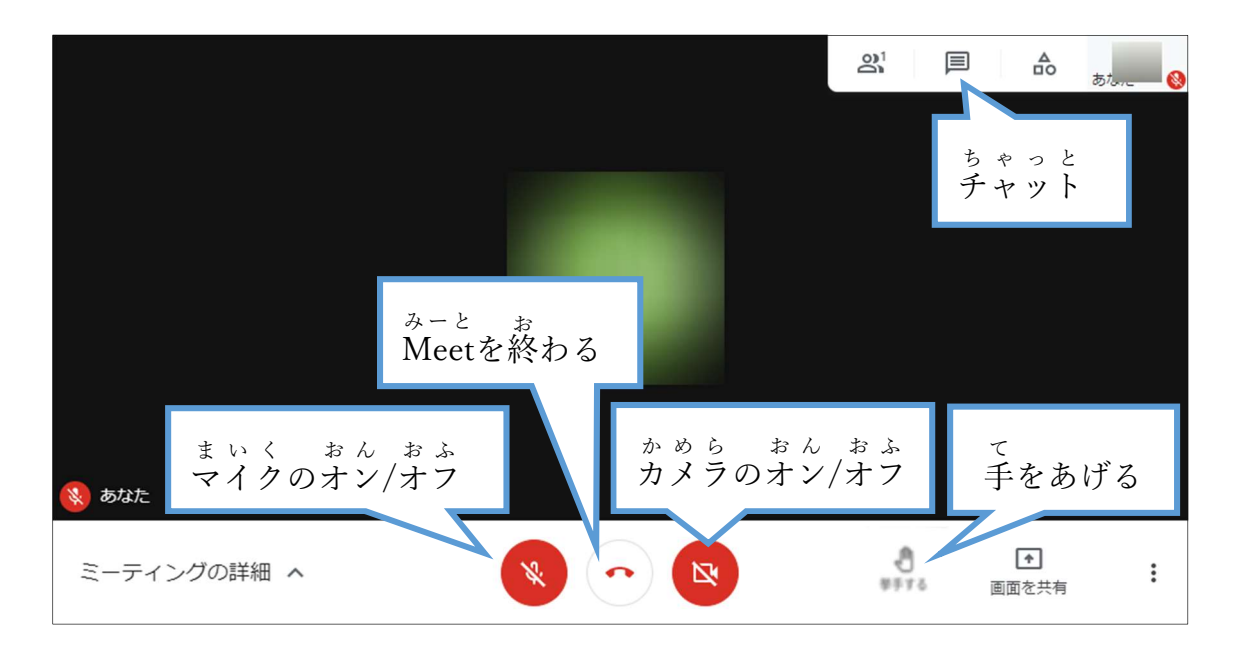

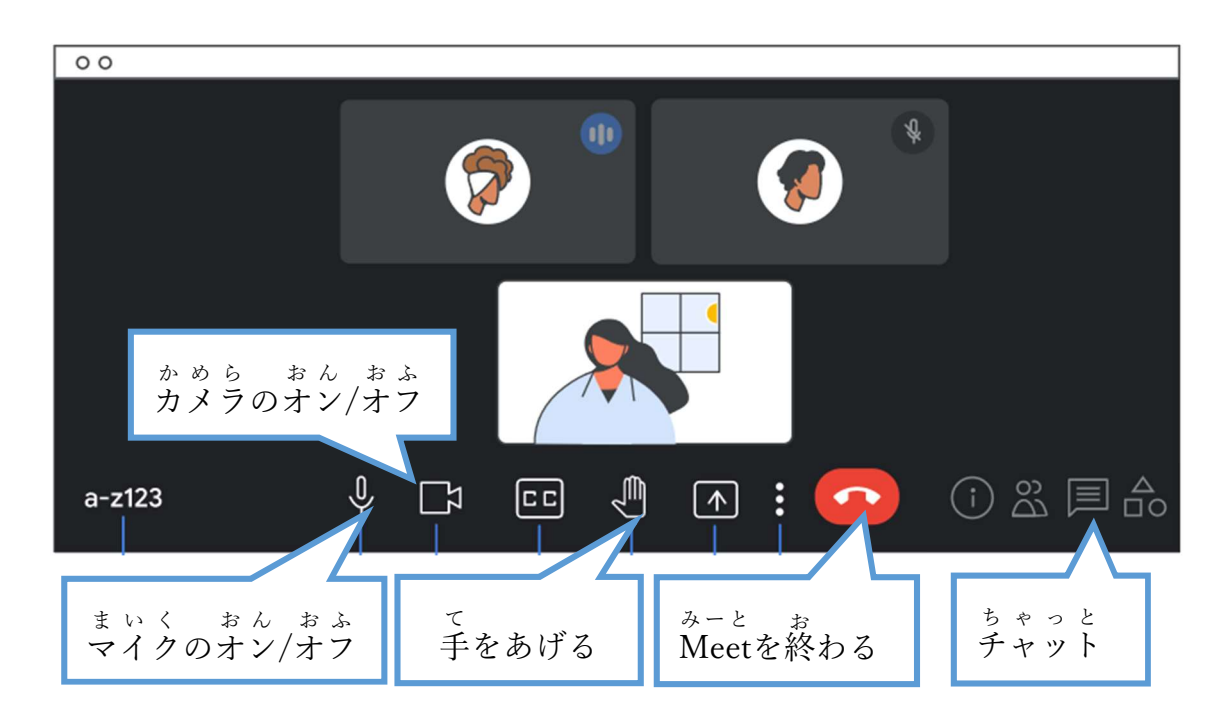